## **Logineo NRW Messenger Anleitung für iOS (iPhone) zur Erstanmeldung**

Für die Erstanmeldung haben Sie von der Schule folgende Angaben erhalten:

- den Benutzernamen,
- eine Initialpasswort und
- den Servernamen der Schule [\(http://129707.logineonrw-messenger.de\)](http://129707.logineonrw-messenger.de/)

1. Die Anmeldung erfolgt mit Hilfe der APP Element oder dem Webbrowser. Wir empfehlen Ihnen die Nutzung der App Element, da sich diese im Alltag deutlich besser nutzen lässt als die Anmeldung im Webbrowser.

2. Die Element App herunterladen und installieren

Die App kann kostenfrei auf Smartphone, Tablets, Windows PC´s und Mac´s heruntergeladen werden. Gehen Sie dafür auf folgende Internetseite und klicken auf das entsprechende Symbol.

## <https://element.io/get-started>

Sie können die App auch direkt über den App store herunterladen. Installieren Sie nun die App auf Ihrem Smartphone, iPad o.ä. und starten Sie diese.

Empfehlung: Bitte installieren Sie die App auf Ihrem Smartphone.

Nach dem Start der App öffnet sich folgende Seite:

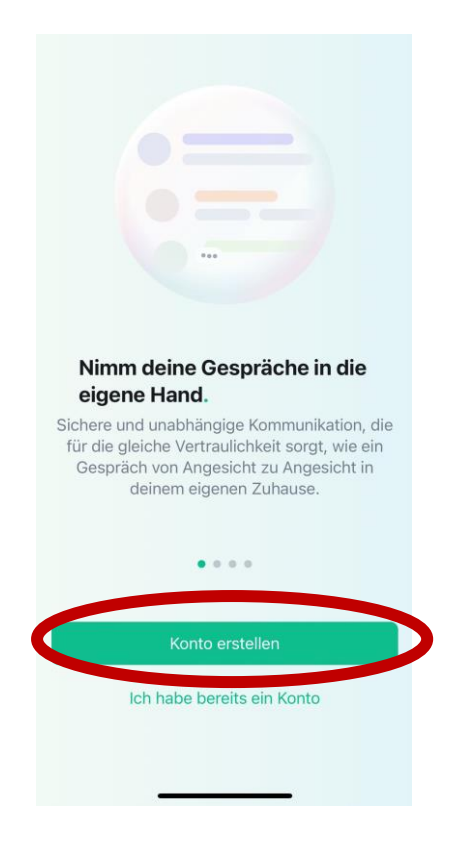

Klicken Sie unten auf Konto erstellen.

3. Im nächsten Schritt öffnet sich folgendes Fenster:

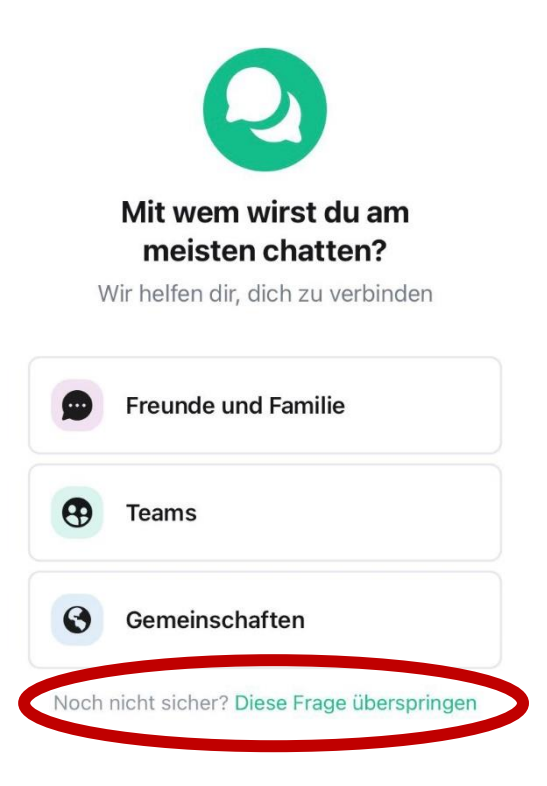

Klicken Sie unten auf "Diese Frage überspringen".

4. Im Anschluss erhalten Sie folgende Ansicht:

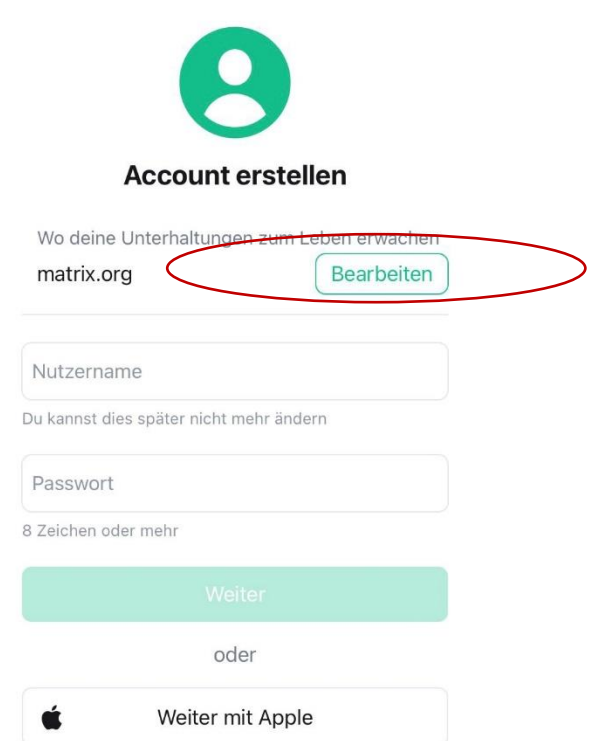

Klicken Sie anschließend auf "Bearbeiten".

5. Im Folgenden erscheint diese Ansicht:

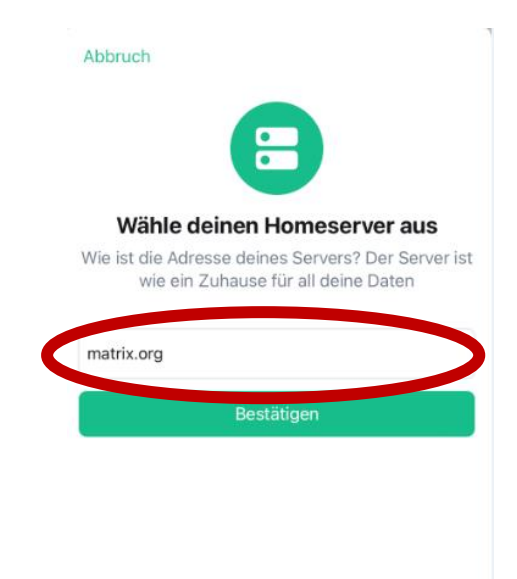

Löschen Sie die vorgegebene URL [\(https://matrix.org\)](https://matrix.org/)

-

6. Nun erscheint diese Ansicht:

Abbruch

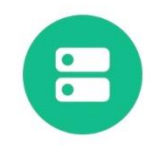

## Wähle deinen Homeserver aus

Wie ist die Adresse deines Servers? Der Server ist wie ein Zuhause für all deine Daten

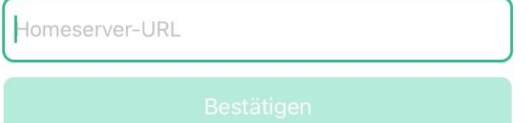

Tragen Sie in das Feld Heimserver URL den Namen unseres Schulservers ein: [129707.logineonrw-messenger.de](https://129707.logineonrw-messenger.de/)

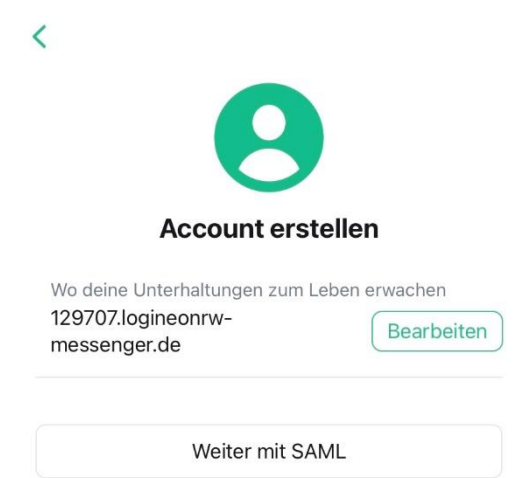

Klicken Sie auf "Weiter mit SAML".

8.

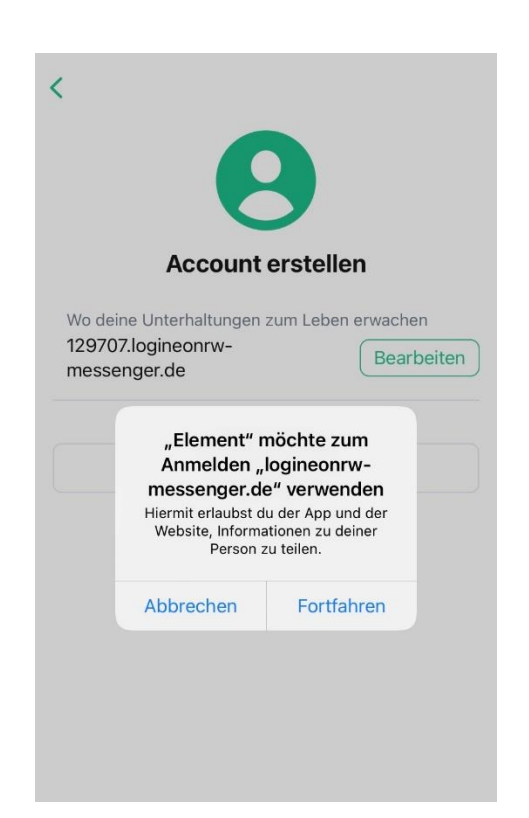

Gehen Sie auf "Fortfahren".

9. Sie werden nun innerhalb der App zur Anmeldeseite von Logineo NRW Messenger weitergeleitet:

Geben Sie hier die Anmeldedaten ein, die Sie von der Schule erhalten haben.

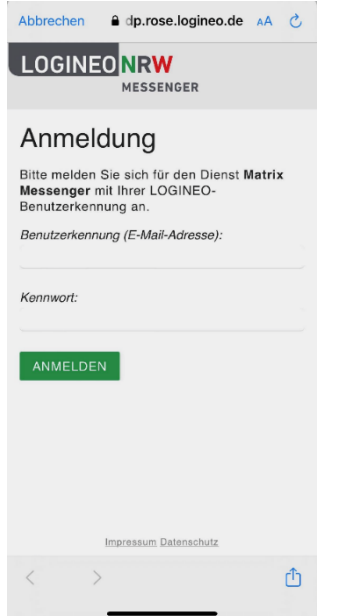

10.

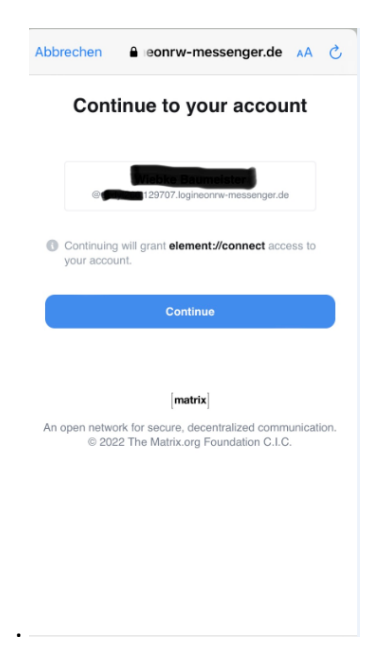

Klicken Sie auf "Continue".

11. Herzlichen Glückwunsch! Sie haben es geschafft!

Damit Sie die neuen Nachrichten der Schule auch direkt erhalten, erlauben Sie das Senden der Mitteilungen.

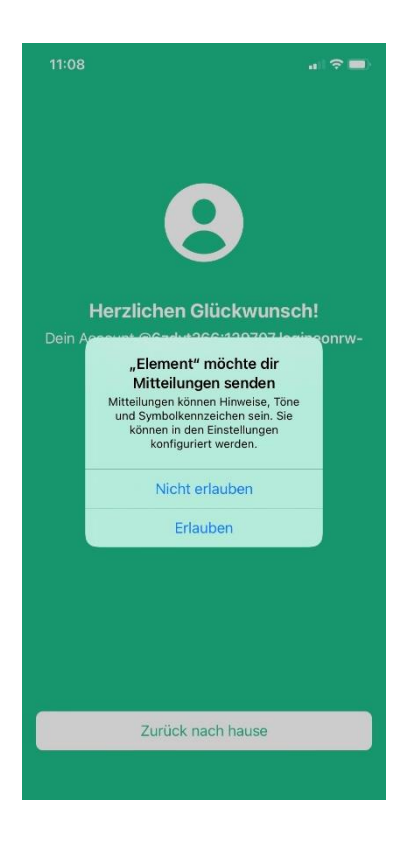

Wichtiger Hinweis:

Bitte speichern Sie den Sicherheitsschlüssel ab und bleiben Sie in der Element App angemeldet! Der Schlüssel wird zur Verifizierung und zur erneuten Anmeldung in der App benötigt.